### **TwinCAT3 Speech** 机器语音

- 作者:刘君利
- 职务:华北区 技术工程师
- 邮箱: junli.liu@beckhoff.com.cn
- 日期:2021-12-03

#### 摘 要:

TwinCAT3 Speech 可以识别语音输入,并进行语音输出。通过语音输入,识别控制指令,控 制器控制指令执行相应动作,并通过语音输出,通知相关人员设备的状态。

#### 附件:

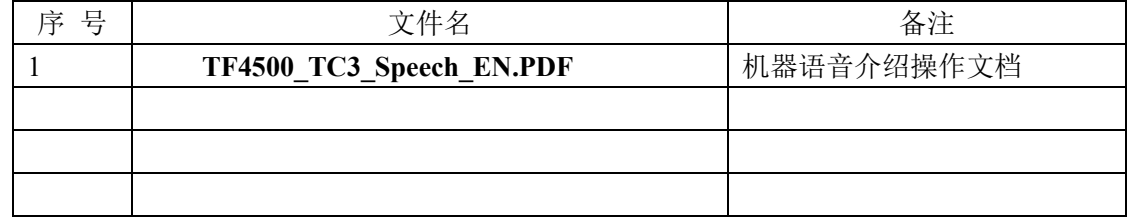

#### 历史版本:

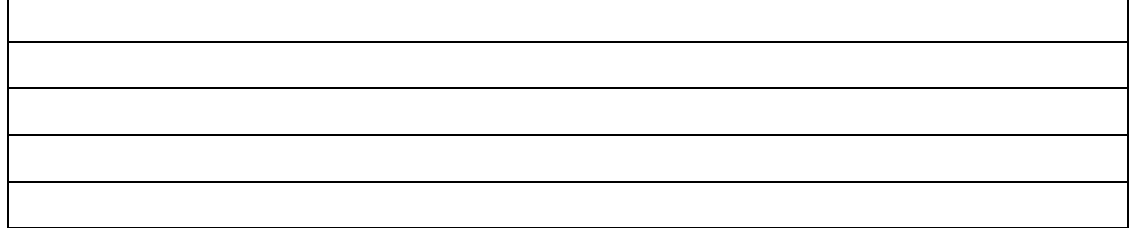

#### 免责声明:

我们已对本文档描述的内容做测试。但是差错在所难免,无法保证绝对正确并完全满足您的 使用需求。本文档的内容可能随时更新,如有改动,恕不事先通知,也欢迎您提出改进建议。

#### 参考信息:

**TF4500\_TC3\_Speech\_EN.PDF <https://www.beckhoff.com/en-en/support/download-finder/technical-documentations/>**

## 目录

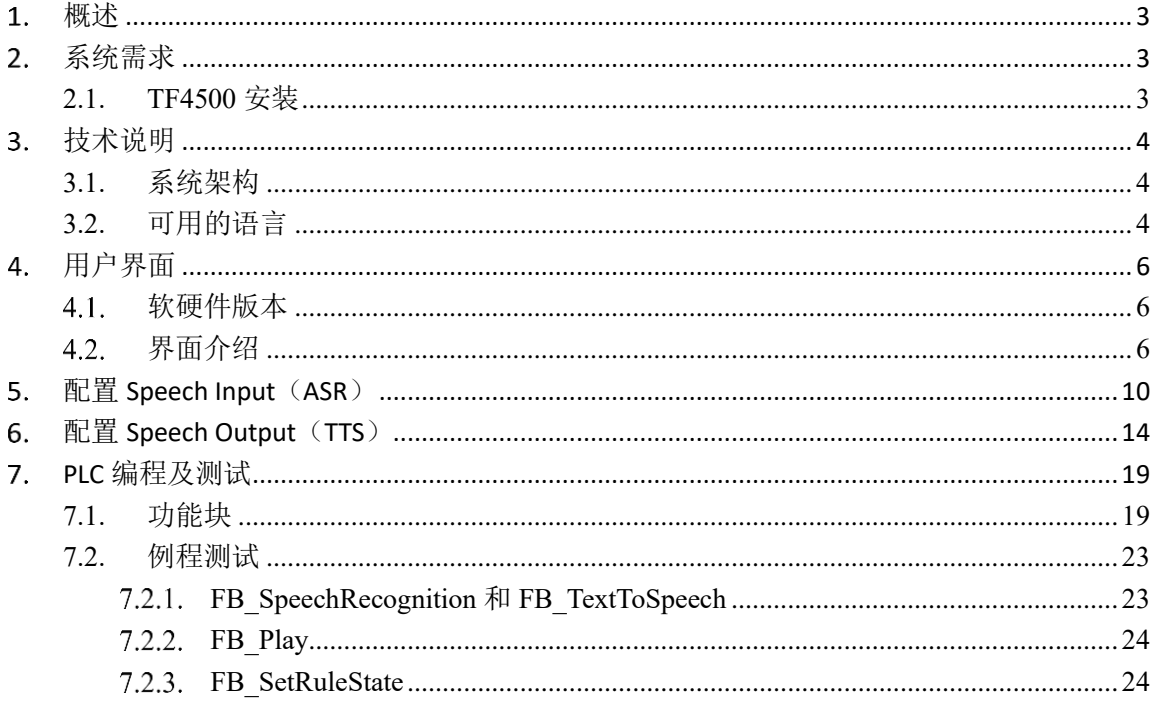

## <span id="page-2-0"></span>概述

机器语音与机器学习,机器视觉并称人工智能三大领域。

TwinCAT3 Speech 可以通过语音输入和输出实现人机交互,与 TwinCAT 的交互可以通过不同 的语言实现,可以用在跨行业的多种应用里,机械工程到楼宇自动化

TwinCAT Speech 提供如下功能

- ⚫ 通过基于 pc 的控制器的音频输出进行通信(带有扬声器、耳机等的声卡)
- Microsoft SAPI 支持的语言语音输入和输出
- Amazon Polly 提供的语言的语音输出。
- ⚫ 缓存生成的语音输出

TwinCAT Speech 基于 ASR (自动语音识别)和 TTS (文本转语音)。ASR 自动语音识别, 负责确 保通过麦克风记录的语音输入在 PLC 中可用。TTS 文本到语音的输出,使机器能够输出语音。

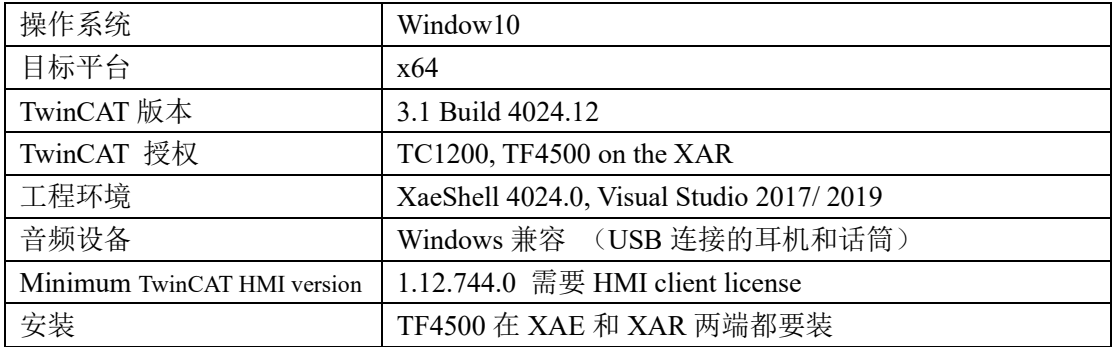

### <span id="page-2-1"></span>系统需求

### <span id="page-2-2"></span>**2.1. TF4500** 安装

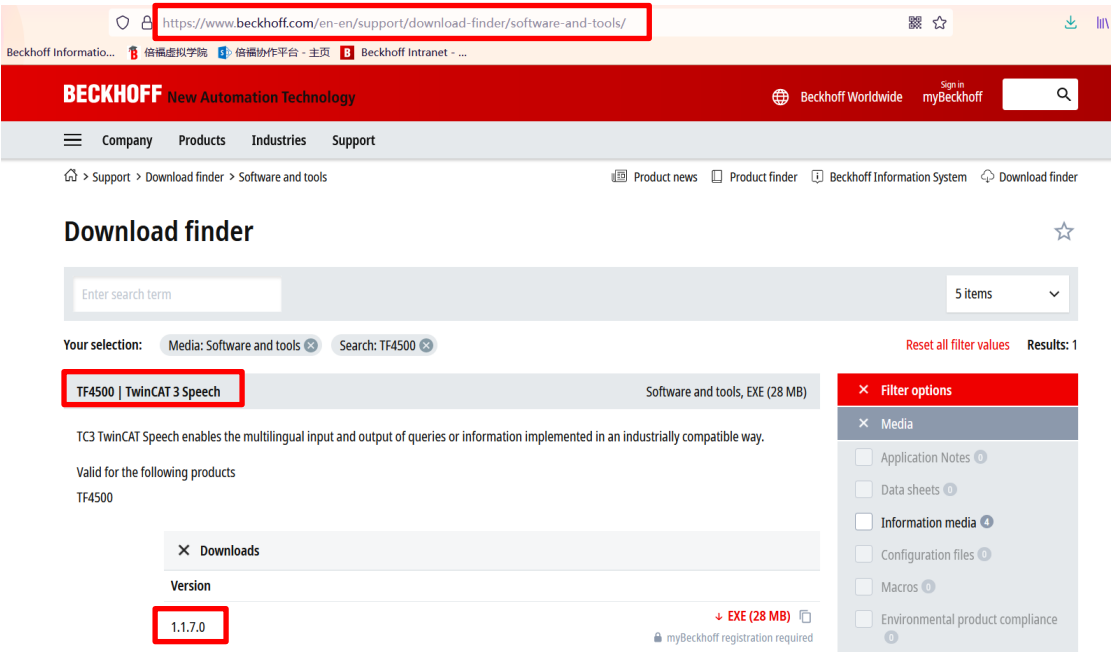

按照图中链接下载 TF4500 当前版本 1.1.7.0,直接双击安装

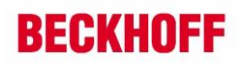

### <span id="page-3-0"></span>技术说明

TwinCAT Speech 用 Windows 系统的声卡, 或通过 USB 连接的声卡 (usb 连接的话筒) 来实现 语音的输入和输出,只要 Windows 能识别的声音设备都可以。对声卡的要求不那么严格

通过配置工程,TwinCAT Speech 在工程里是一个专用的项目,能够选择声卡和语言,以及进一 步连接 TwinCAT HMI 和 TwinCAT EventLogger

TwinCAT HMI Client 可以作为一个虚拟的声卡,这个 Client 可以在同一台或不同的计算机上运 行,也可以在移动设备上运行。只需要一个兼容 HTML5 的浏览器,但是一个用户界面也可以直接 操作语音

#### <span id="page-3-1"></span>**3.1.** 系统架构

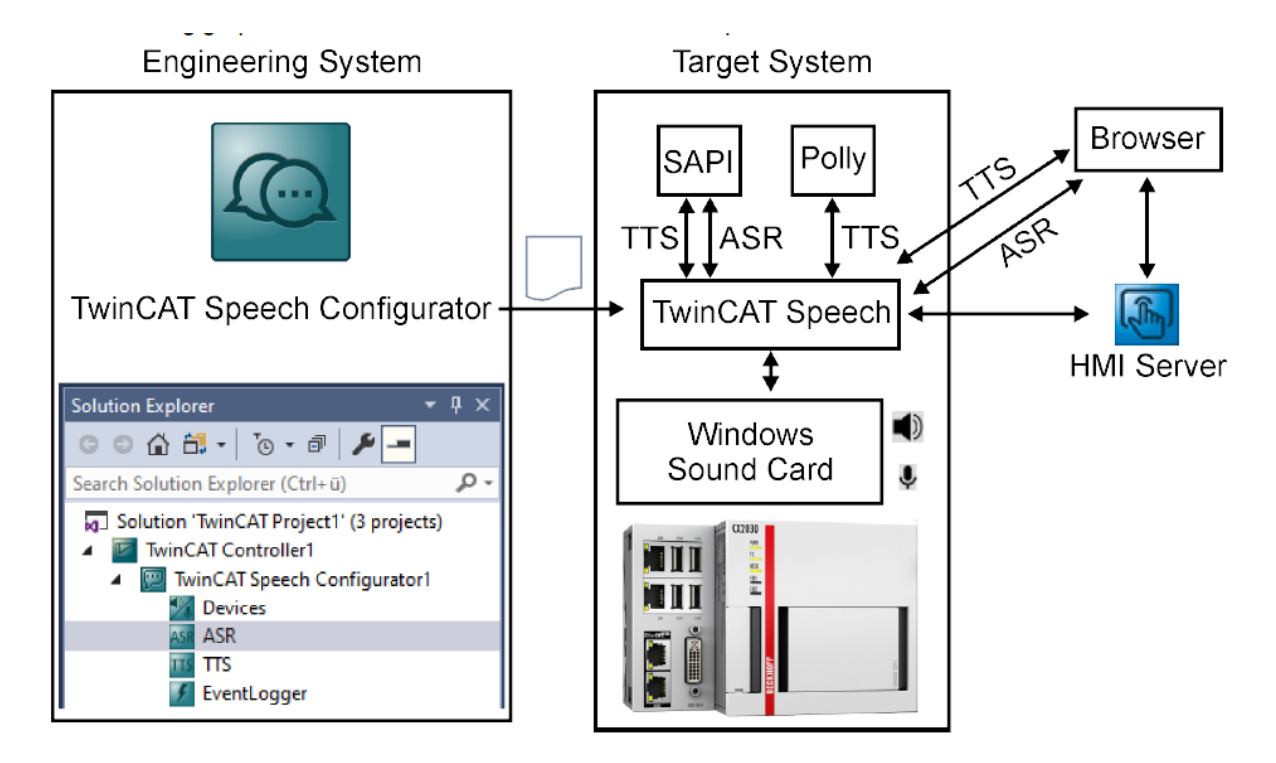

#### <span id="page-3-2"></span>**3.2.** 可用的语言

winCAT Speech 用 ASR 实现语音识别, 用 TTS 实现语音输出 Microsoft SAPI 可以实现 ASR 自动语音识别和 TTS 文本转语音, Amazon Poll 只能实现 TTS **Microsoft SAPI**:

微软的 SAPI 语音合成服务在不联网的情况下也可以用, 在基本版本中, ASPI 提供安装在计算 机上语言包的语言,一种语言一种语音类型

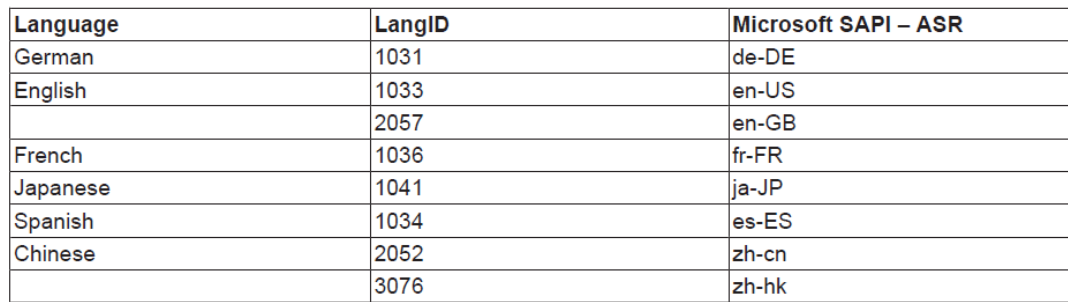

#### Microsoft SAPI - speech recognition (ASR)

#### Microsoft SAPI - speech output (TTS)

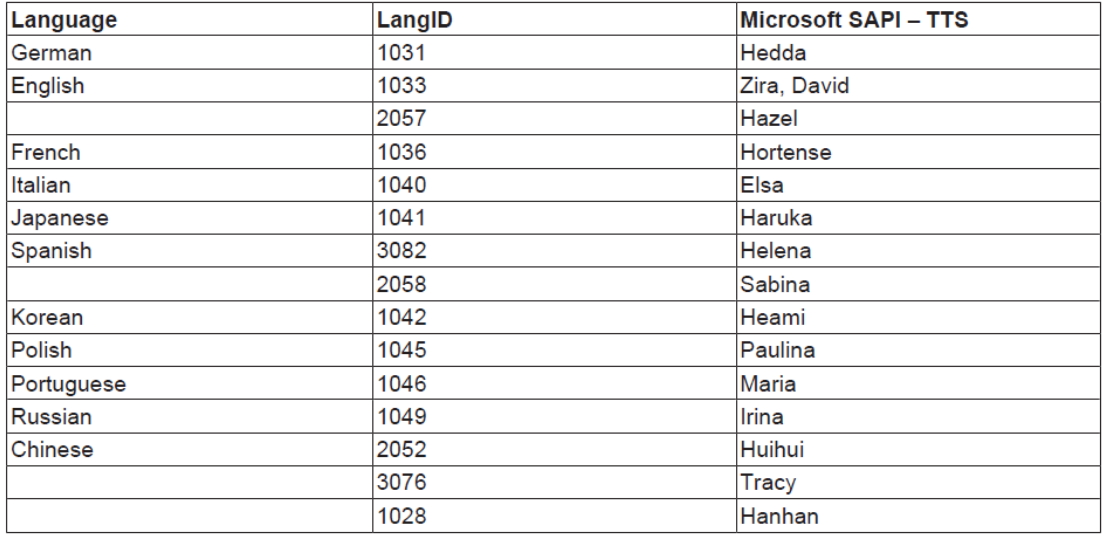

在实际应用中需要用的 LangID

#### **Amazon Polly**:

Amazon Polly 的语音合成服务基于云系统工作,而且需要花钱,必须联网才能用 你需要创建一个 AWS 账户, 在配置的时候需要输入你的账户名和密码

#### Amazon Polly - speech output (TTS)

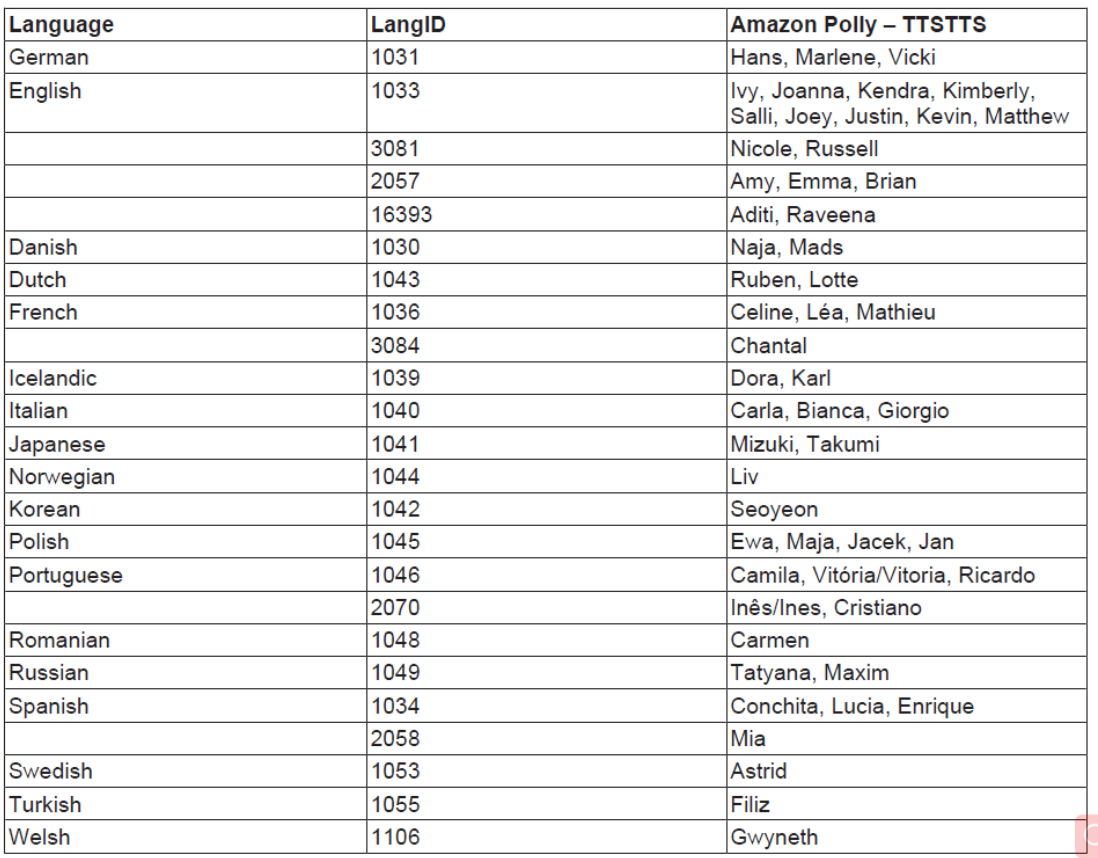

如果要支持新的语言,需要更新 TwinCAT Speech

## <span id="page-5-0"></span>用户界面

#### <span id="page-5-1"></span>软硬件版本  $4.1.$

硬件:

个人电脑 Window10 企业版 64 位 软件: TwinCAT: V3.1.4024.22

TF4500: V1.1.7.0

#### <span id="page-5-2"></span> $4.2.$ 界面介绍

新建 TwinCAT 项目, 命名位 TwinCAT Speech Pro1, 在解决方案"TwinCAT Speech Pro1"上右 键 → 添加 → 新建项目

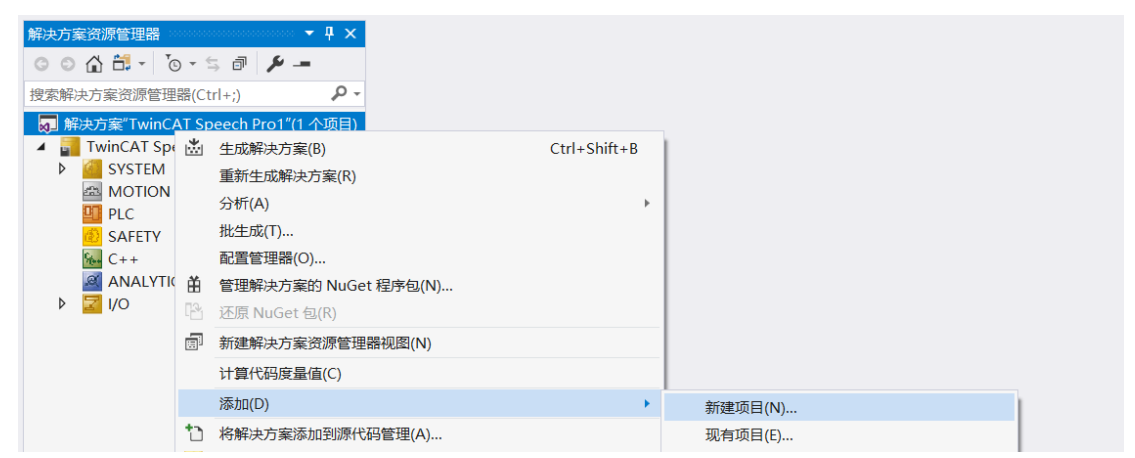

在"添加新项目"窗口,选择 TwinCAT Controller → Empty TwinCAT Controller Project, 可以在 下方"名称(N)"设置名称 TwinCAT Speech Controller, "位置(L)"默认不改, 点"确定"

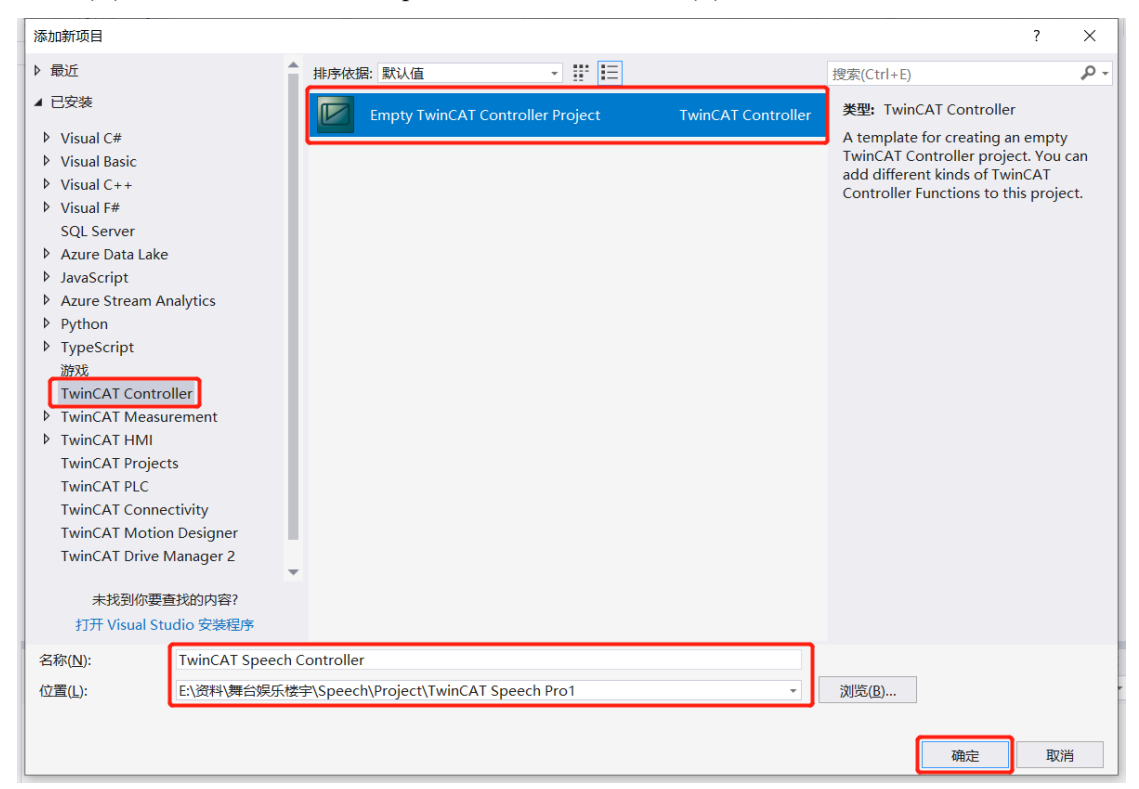

![](_page_6_Picture_0.jpeg)

在添加的 TwinCAT Speech Controller 上右键 → 添加 → 新建项

![](_page_6_Picture_61.jpeg)

在"添加新项"窗口,选择 TwinCAT Controller → TwinCAT Speech Configurator,可以在下方 "名称(N)"修改名称, 这里用默认名称, 点"添加"

![](_page_6_Picture_62.jpeg)

Speech Configuration1 配置窗口

![](_page_6_Picture_63.jpeg)

![](_page_7_Picture_0.jpeg)

#### **TwinCAT Speech Configurator1** 窗口**:**

![](_page_7_Picture_169.jpeg)

#### **General Configurator**:

Target System:

设置连接目标系统: 可以下拉选择连接的目标控制器

Log Level:

日志记录等级:默认是 3。描述写日志文件的详细等级,最高 5。 存储目录 C:\TwinCAT\Functions\TF4500-Speech\Boot\TcSpeechLog.txt

【k】激活按钮,修改配置需要激活。 <sup>19</sup> 重新加载可用的目标控制器

右上角显示当前连接的控制起的 NetID 和当前的状态

#### **ASR Configuration**:

将麦克风与 ASR 服务结合起来

![](_page_7_Picture_170.jpeg)

► 添加语音输入的麦克风。■删除添加的语音识别的麦克风。■ 编辑配置好的麦克风

在 PLC 中要用到 Configuration Id

#### **TTS Configuration**:

将播放设备与 TTS 服务结合起来

![](_page_7_Picture_171.jpeg)

添加语音输出的播放设备。 测除添加的语音输出的播放设备。 到 编辑配置好的语音输出  $+$ 的播放设备,在 PLC 中要用到 Configuration Id

这里不需要单独设置,在 ASR 和 TTS 配置向导中配置

**Device** 窗口: 配置语音识别输的入麦克风设备和语音输出的播放输出设备

![](_page_7_Picture_172.jpeg)

![](_page_8_Picture_0.jpeg)

![](_page_8_Picture_59.jpeg)

ASR 和 TTS 都可以由 ASR 和 TTS 向导创建的,不需要在这里单独添加

### **EventLogger** 窗口:基于 TwinCAT Event 的语音输入和输出

![](_page_8_Picture_60.jpeg)

#### HMI窗口: 结合 TwinCAT HMI 的语音输入和输出

![](_page_8_Picture_61.jpeg)

![](_page_9_Picture_0.jpeg)

## <span id="page-9-0"></span>配置 **Speech Input**(**ASR**)

在 TwinCAT Speech Configurator1 上右键, 选择 Start ASR Wizard, 打开 ASR 配置向导添加麦 克风

![](_page_9_Picture_93.jpeg)

点 **Configuration Recording Device** 下的➕,配置 Recording Device

![](_page_9_Picture_94.jpeg)

弹出 Device Wizard 窗口, 在 Select Device 下拉菜单中选择麦克风, 会自动填充到 Device **Configuration Name**,然后 **SAVE**。点小话筒图标可以测试麦克风

![](_page_9_Picture_95.jpeg)

![](_page_10_Picture_0.jpeg)

可能需要先标记新添加的麦克风输入,再点 **Select**,麦克风输入就添加到了 **Selected Recording Device for ASR Configuration** , 点 NEXT

![](_page_10_Picture_62.jpeg)

#### 点 Configured ASR Services 下的+

![](_page_10_Picture_63.jpeg)

#### 配置 ASR 服务

![](_page_10_Picture_64.jpeg)

![](_page_11_Picture_0.jpeg)

从 ASR Service 下拉列表选择 ASR 服务的提供商, 只有一个微软的 SAPI 可用

![](_page_11_Picture_197.jpeg)

ASR Service Name 用默认即可

添加语法文件,点 Grammar File 后的+,选择 Create new Grammar File

![](_page_11_Picture_198.jpeg)

也可以选择 **Reference existing Grammar File** ,这一项是选择已经编辑好的语法文件,可以实现 复杂的语音识别,这里我们先选 Create new Grammar File

打开 Simple SRGS Grammar Editor

![](_page_11_Picture_199.jpeg)

在 **Grammar Name** 处给语法文件定义一个文件名 srgs1,在 **Default Language** 选择默认语言, 这里选 Chinese (Simplified, China)

Recognition Tag: PLC 程序中用的识别标签字符串,区分大小写

**Recognition Text**: 语音输入

I

**Recognition Group**: 识别组,输入相同的组名,按回即可,人说出 Recognition Text 中的话, plc 识别成 Recogniton Tag, 在 PLC 程序中对比 Recognition Tag, 相同为 TRUE, 不同为 FALSE 点十,添加出一行,输入对应的字符,点 Save

如果想保存语音输入的文件的话,可以选中 **Retain Audio**,并定义一个存储路径 C:\TwinCAT\Functions\TF4500-Speech\Boot\Record

![](_page_11_Picture_200.jpeg)

![](_page_12_Picture_0.jpeg)

![](_page_12_Picture_88.jpeg)

输入一句语音,存储一条,可以看到识别的 Recognition Tag

#### ASR 配置完以后, 如下图, 点 Finish

![](_page_12_Picture_89.jpeg)

最终, Grammar File 下面的语法文件 srgs1.XML, 会被存放在 C:\TwinCAT\Functions\TF4500-Speech\Boot\srgs 文件夹中

![](_page_12_Picture_90.jpeg)

每次激活新的配置,会把原来的语法文件清空,再放入当前激活的配置中的语法文件

#### 最后, TwinCAT Speech 创建了一个 ASR 识别码 Configuration Id, 在 plc 编程的时候需要用

![](_page_12_Picture_91.jpeg)

#### 激活 TwinCAT Speech 配置,在本地激活

![](_page_12_Picture_92.jpeg)

![](_page_13_Picture_0.jpeg)

## <span id="page-13-0"></span>配置 **Speech Output**(**TTS**)

在 TwinCAT Speech Configurator1 上右键,选择 Start TTS Wizard,打开 TTS 配置向导添加播放 的声卡

![](_page_13_Picture_97.jpeg)

点 **Configured Playback Devices** 下的➕,打开 Playback Device Configuration ,添加播放设备

![](_page_13_Picture_98.jpeg)

在 **Select Device** 的下来菜单中选择适当的播放设备,这里选择 **Default Windows Output Device**, 来选择默认的声卡

**Volume Level** 设置声音大小 点小喇叭图标可以进行语音输出测试 点 Save

![](_page_14_Picture_0.jpeg)

![](_page_14_Picture_71.jpeg)

选择的播放设备被添加到了**Selected Playback Device for TTS Configuration**里

#### 点Next, 设置语音生成服务

![](_page_14_Picture_72.jpeg)

点 Configured TTS Service 下的+,添加语音服务

![](_page_14_Picture_73.jpeg)

在 **TTS Synthesis Service** 下拉列表里选择适当的语音合成服务,这里选择微软的 Sapi 服务, Amazon 的服务是收费的,而且需要联网,不选。

![](_page_15_Picture_0.jpeg)

#### **TTS Service Name** 用默认即可

接下来选择语言和声音

在第一个下拉列表里选择语言 Language, 这里边的语言都是在 Windows 上安装好的语言,

在第二个下拉列表里选择声音 Voice,然后点←,选择的语言会出现在下面的列表中 Language Id 是默认的

在第三个下拉列表里选择默认语言

![](_page_15_Picture_74.jpeg)

点 **Save** 保存

在 **Select Services For TTS Configuration** 中出现选择的语音合服务

![](_page_16_Picture_0.jpeg)

 $+$ 

TTS Configuration Name:  $\times$ **TTS Configuration** Playback<br>Device TTSConfiguration1 **TTS Configuration Name: Selected Services for TTS Configuration: TTS-Service** XIAV Service Name **Synthesis Service** Default Language Languages Storage 1 TTS\_Sapi\_Service1 | Microsoft Sapi (Offline) | Chinese (Simplified, China) | 1 **Configured TTS Services:**  $||\mathbf{+} - |\mathbf{Z}||$  Select ä Service Name **Synthesis Service** Default Language Languages TTS Sapi Service1 Microsoft Sapi (Offline) Chinese (Simplified, China) 1

如果要结束和保存 TTS 的配置可以点 **Finish** 按钮, 如果点 **Next** 按钮,可以设置存储音频文件和存储路径

![](_page_16_Picture_117.jpeg)

![](_page_16_Picture_118.jpeg)

填写 Storage Name, 设置 Folder Path 路径, 可以在 Memory Usage 设置存储内存的限制 点 Save

![](_page_17_Picture_0.jpeg)

![](_page_17_Picture_58.jpeg)

点 Finish, 结束 TTS 配置

![](_page_17_Picture_59.jpeg)

最后, TwinCAT Speech 创建了一个 TTS 识别码 Configuration Id, 在 plc 编程的时候需要用

激活 TwinCAT Speech 配置,在本地激活

![](_page_17_Picture_60.jpeg)

## <span id="page-18-0"></span>**PLC** 编程及测试

### <span id="page-18-1"></span>**7.1.** 功能块

FB SpeechRecognition: 语音识别

#### **FB SpeechRecognition**

![](_page_18_Picture_104.jpeg)

输入:

bListen 触发语音识别,可以一直为True,表示一直监听麦克风的语音输入 nConfigurationId 选择ASR配置时的Configuration Id

输出:

fRecognitionConfidence 输入语音与Recognition Text的匹配程度,也就是语音表达的准确程度 nRecognitionId 语音识别的次数

sRecognitionTag 最后一次识别的语音标签

sRecognitionRule 最后一次识别触发的RuleId

sRecognitionUtterance 最后一次识别的语音,对应语音输入Grammar file里的Recongnition Text Simple SRGS Grammar Editor

![](_page_18_Picture_105.jpeg)

![](_page_18_Picture_106.jpeg)

根据输出变量sRecognitionTag,去选择对应的语音输出

![](_page_19_Picture_0.jpeg)

 $Chinese$ 

![](_page_19_Picture_88.jpeg)

FB TextToSpeech: 语音输出

## FB\_TextToSpeech

![](_page_19_Picture_89.jpeg)

输入:

bSpeak 触发语音输出

sUtterance 为要输出的语音

nConfigurationId 选择TTS配置时的Configuration Id

```
nLanguageId 选择TTS配置时选择的语音的ID号,中文2052,英文1033
```
输出:

nPlaybackPosition 当前输出语音的输出时间。以秒为单位

nPlaybackTotal 当前输出语音的总时长

![](_page_19_Picture_90.jpeg)

#### FB\_Play:播放一段.wav 格式的音频文件

![](_page_19_Picture_91.jpeg)

![](_page_20_Picture_0.jpeg)

bPlay 开始播放

sPath 包含音频文件的路径和音频文件名

nConfigurationId 选择TTS配置时的Configuration Id

FB\_SetRuleState: 启用或关闭RecognitionTag的识别

### **FB SetRuleState**

![](_page_20_Picture_139.jpeg)

bExecute 上升沿触发,

nConfigurationId ASR 配置时的 ConfigurationID sGrammarFile 语法文件的路径,可以空着,就用 ASR 配置时的语法文件 sGrammarRule 要设置的 RuleId bGrammarActivate 指定要设置的 RuleId 是否启用

例程:

触发 ASR 功能块,可以看到 sRecognitionRule 为'basicCmd'

![](_page_20_Picture_140.jpeg)

例程中说明:需要先调用功能块关闭RootRule,关闭所有的RuleId,这样才能切换单个的规则,

![](_page_20_Picture_13.jpeg)

我们可以打开创建的Grammar文件,可以看到RootRuleId为'basicCmd'

![](_page_20_Picture_15.jpeg)

并且能够看到其他的RuleId

![](_page_21_Picture_20.jpeg)

再次调用功能块激活或关闭RuleID,这是可以看大sRecognitionRule 为'TTS'

![](_page_21_Picture_21.jpeg)

## <span id="page-22-0"></span>**7.2.** 例程测试

### <span id="page-22-1"></span>**FB\_SpeechRecognition** 和 **FB\_TextToSpeech**

打开例程,设置 bListen 为 TRUE,

```
1 IF bListen TRUE THEN
\overline{a}fbASR(bListen TRUE: = TRUE, nConfigurationId 100 := nConfigIdASRID 100 );
      2 -RT.SR
\blacksquare\overline{\mathbf{z}}fbASR (bListen TRUE := FALSE, nConfigurationId 100 := nConfigIdASRID 100 );
      \overline{4}\blacksquareEND IF
      Ę
```
#### 对着麦克风输入红框中的文字,比如输出"你好控制器"

![](_page_22_Picture_108.jpeg)

#### fbASR 识别的结果

![](_page_22_Picture_109.jpeg)

#### 程序中会根据语音输入识别对应的 sRecognition Tag 选择对应的语音输出

```
Chinese<sup>(2052</sup> \cdotIF fbASR.sRecognitionTag<mark>______TTS'____</mark> = 'TTS' THEN<br>sText2Speech<mark>(speak>欢迎来)</mark> := wsLiteral_TO_UTF8(wsLiteral:="<speak>欢迎来到倍福自动化展台。</speak>");
    ELSIF fbASR.sRecognitionTag TTS' = 'RED_ON' THEN
        sText2Speech<mark><speak>欢迎来,</mark> := wsLiteral_TO_UTF8 (wsLiteral:="<speak>红灯已打开。</speak>");
    ELSIF fbASR.sRecognitionTag TTS' = 'RED_OFF' THEN
         sText2Speech<mark><speak>欢迎来→</mark> := wsLiteral_TO_UTF8(wsLiteral:="红灯已关闭。");
    ELSIF fbASR.sRecognitionTag TTS' = 'JOKE' THEN
    SText2Speech<mark>(speak)双盘本)</mark> := wsLiteral_TO_UTF8 (wsLiteral:="我不傻");<br>RND_IF
```
#### fbTTS 执行结果

![](_page_22_Picture_110.jpeg)

![](_page_23_Picture_0.jpeg)

![](_page_23_Picture_125.jpeg)

在定义好的语音输出存储路径下会存储输出的语音,双击第一个文件,播放的的内容就是 sText2Speech 对应的内容

![](_page_23_Picture_126.jpeg)

#### <span id="page-23-0"></span>**FB\_Play**

定义好 AudioPath 的路径和, 把 bPlay 置 TRUE, 会播放语音文件的内容

![](_page_23_Picture_127.jpeg)

#### <span id="page-23-1"></span>**FB\_SetRuleState**

先执行 fbSetRootRule, 置 bRuleActivate 为 FALSE, bSetRootRule 位 TRUE, 禁用 RootRule, 也就禁用了所有的语音输入识别

```
// Initially disable RootRule of grammar on Engine-Startup.
// This is necessary to be able to switch the individual rules separately.
//IF fbASR.eRecognitionEngineState = ETcsRecognitionEngineState.TCS ENGINE STARTED THEN
    fbSetRootRule(
       bExecute FALSE := bSetRootRule FALSE
       bGrammarActivate<sup>TALSE</sup> := bRuleActivateFALSE,
                              \Box := \Omega,
       sGrammarFile\bigcircnConfigurationId \boxed{100} := nConfigIdASRID \boxed{100} ;
    IF NOT fbSetRootRule.bBusyFALSE THEN
       bSetRootRuleFALSE := FALSE;
   END IF
//END IF
```
然后我们再语音输入"你好控制器", Speech 并没有识别到 TTS

![](_page_24_Picture_0.jpeg)

执行 fbSetRuleState, 把 sGrammar 赋值'TTS', 置 bGrammarActive 为 TEUR, bSetRulew 为 TRUE,开启'TTS'的识别规则

![](_page_24_Picture_69.jpeg)

现在的识别是规则是只识别"你好控制器",不在识别其他的语音输入。 如果要开启其他的语音识别规则,需要同样的操作步骤开启

![](_page_25_Picture_0.jpeg)

#### 上海( 中国区总部)

中国上海市静安区汶水路 299 弄 9号(市北智汇园) 电话: 021-66312666

#### 北京分公司

北京市西城区新街口北大街 3 号新街高和大厦 407 室 电话: 010-82200036 邮箱: beijing@beckhoff.com.cn

#### 广州分公司

广州市天河区珠江新城珠江东路16号高德置地G2603 室 电话: 020-38010300/1/2 邮箱: guangzhou@beckhoff.com.cn

#### 成都分公司

成都市锦江区东御街18号 百扬大厦2305 房 电话: 028-86202581 邮箱: chengdu@beckhoff.com.cn

![](_page_25_Picture_9.jpeg)

请用微信扫描二维码 通过公众号与技术支持交流

倍福官方网站: https://www.beckhoff.com.cn 在线帮助系统: https://infosys.beckhoff.com/index\_en.htm 倍福虚拟学院: https://tr.beckhoff.com.cn/

招贤纳士: job@beckhoff.com.cn 技术支持: support@beckhoff.com.cn 产品维修: service@beckhoff.com.cn 方案咨询: sales@beckhoff.com.cn